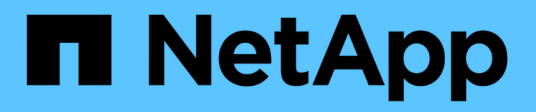

### **Actualizar desde Snap Creator 3.6.x**

Snap Creator Framework

NetApp October 22, 2024

This PDF was generated from https://docs.netapp.com/es-es/snap-creatorframework/installation/task\_upgrading\_the\_snap\_creator\_server\_3\_6\_x\_on\_windows.html on October 22, 2024. Always check docs.netapp.com for the latest.

# **Tabla de contenidos**

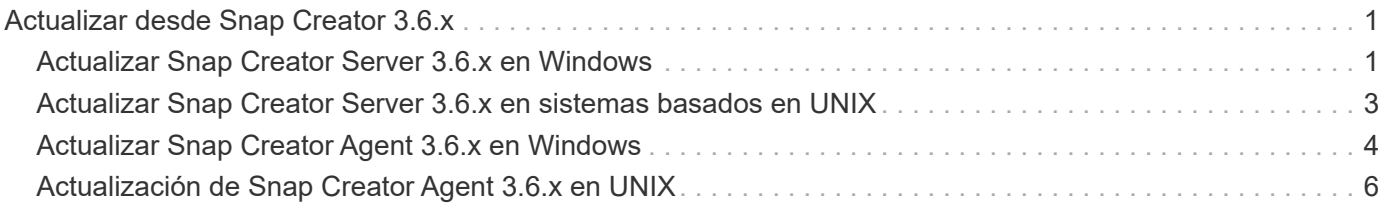

## <span id="page-2-0"></span>**Actualizar desde Snap Creator 3.6.x**

Al actualizar desde Snap Creator 3.6.x, se actualiza el esquema de la base de datos y se actualizan todas las contraseñas del archivo de configuración para que sean compatibles con Snap Creator más reciente.

### <span id="page-2-1"></span>**Actualizar Snap Creator Server 3.6.x en Windows**

Puede realizar la actualización directamente desde Snap Creator Server 3.6.x en **Windows** 

- Si tiene algún nombre de usuario de Snap Create que contiene caracteres especiales, debe haber cambiado el nombre de esos usuarios solo con caracteres alfabéticos (a-z, A-Z) antes de realizar la actualización.
- Ha detenido los servicios de Snap Creator (snapcreatorserverservice y.. snapcreatoragentservice) Antes de realizar una copia de seguridad de los directorios de Snap Creator para garantizar que los datos de la copia de seguridad se han completado.

Por ejemplo, puede utilizar el complemento Servicios para detener los servicios:

- a. Seleccione **Inicio** > **Ejecutar** e introduzca services.msc.
- b. Busque y seleccione el servicio Snap Creator; a continuación, detenga el servicio. De forma alternativa, puede abrir un símbolo del sistema e introducir los comandos siguientes:

```
sc stop snapcreatorserverservice
sc stop snapcreatoragentservice
```
- Ha realizado un backup de los siguientes directorios y de todos los subdirectorios y archivos asociados, en el directorio del servidor de Snap Creator 3.6.x (C:\Archivos de programa\NetApp\NetApp\_Snap\_Creator\_Framework\scServer3.6.x):
	- Base de datos de Snap Creator (..\gui\snapcreator)
	- Perfiles y archivos de configuración (..\configuraciones)
	- Registros (..\logs) **Nota:** no elimine las copias de seguridad de Snap Creator 3.6.x.
- (Opcional) Si se instala Snap Creator Agent en el mismo host que Snap Creator Server, debe realizar una copia de seguridad del archivo agent.conf (C:\Program Files\NetApp\NetApp\_Snap\_Creator\_Framework\scServer3.6.x\config\agent.conf)

Las rutas de acceso proporcionadas en los pasos siguientes hacen referencia a la ruta de instalación predeterminada para Windows. La información de la ruta puede diferir si no se han utilizado los valores predeterminados.

Una vez finalizado el proceso de actualización, tenga en cuenta los siguientes problemas:

- Si la base de datos de Snap Creator que se actualiza contiene algunas tareas marcadas como «'en curso'», el estado permanece igual incluso después de completar el proceso de actualización.
- El administrador predeterminado en la última versión de Snap Creator debe ser un administrador en Snap Creator 3.6.x. Si el usuario 3.6.x no es administrador, la actualización asigna una función de operador al

usuario 3.6.x.

a. Detenga los servicios de Snap Creator si aún no lo ha hecho.

Para obtener información acerca de cómo detener los servicios, consulte los detalles que se proporcionan anteriormente en este tema.

b. Desinstale Snap Creator (para Windows) seleccionando **Inicio** > **programas** > **Snap Creator** > **Desinstalar Snap Creator Framework** de NetApp.

Para obtener más detalles, consulte la información sobre cómo desinstalar Snap Creator en Windows.

c. Instale el servidor Snap Creator más reciente.

Para obtener detalles, consulte la información sobre la instalación de Snap Creator Server en Windows.

d. Si seleccionó iniciar el servidor de Snap Creator como servicio cuando instaló el último servidor de Snap Creator, detenga el servicio.

Para obtener información sobre cómo detener el servicio, consulte los detalles que se proporcionan anteriormente en este tema.

- e. Elimine la carpeta más reciente de la base de datos de Snap Creator Server (C:\Program Files\NetApp\Snap\_Creator\_Framework\scServer4.1.x\engine\snapcreator).
- f. Copie el directorio de la base de datos Snap Creator 3.6.x con backup en la ubicación más reciente (C:\Archivos de programa\NetApp\Snap\_Creator\_Framework\scServer4.1.x\engine\snapcreator).
- g. Copie los perfiles de Snap Creator 3.6.x y el directorio de configuración con backup en la ubicación más reciente (C:\Program Files\NetApp\Snap\_Creator\_Framework\scServer4.1.x\engine\Configurations).
- h. Copie el directorio de registros de Snap Creator 3.6.x con backup en la ubicación más reciente (C:\Archivos de programa\NetApp\Snap\_Creator\_Framework\scServer4.1.x\engine\logs).
- i. Abra un símbolo del sistema y cambie el directorio al subdirectorio del motor en la ruta de instalación de Snap Creator (C:\Program Files\NetApp\Snap\_Creator\_Framework\scServer4.1.x\engine).
- j. Actualice Snap Creator introduciendo el siguiente comando: java -jar snapcreator.jar -upgrade

Una vez completado el proceso de actualización, inicie el servicio Snap Creator Server realizando una de las siguientes acciones:

- Utilice el complemento Servicios e inicie el servicio.
- Introduzca el siguiente comando desde un símbolo del sistema: sc start snapcreatorserverservice

Además, debe validar el inicio de la GUI de Snap Creator Framework; para ello, debe navegar hasta el host local del puerto especificado .

Debe conectarse mediante HTTPS; de lo contrario, la conexión no se redirige automáticamente a una conexión HTTPS y la GUI no funcionará.

#### **Información relacionada**

[Instalar el servidor de Snap Creator](https://docs.netapp.com/es-es/snap-creator-framework/installation/concept_installing_the_snap_creator_server.html)

### <span id="page-4-0"></span>**Actualizar Snap Creator Server 3.6.x en sistemas basados en UNIX**

Puede realizar la actualización directamente desde Snap Creator Server 3.6.x en sistemas basados en UNIX.

- Si tiene algún nombre de usuario que contenga caracteres especiales en Snap Creator, debe haber cambiado el nombre de esos usuarios utilizando solo caracteres alfabéticos (a-z, A-Z) antes de realizar la actualización.
- Ha detenido los procesos de Snap Creator antes de realizar un backup de los directorios de Snap Creator para garantizar que se han completado los datos de los que se ha realizado un backup.

Por ejemplo, introduzca los siguientes comandos:

/install\_path/scServer3.6.x/bin/scServer stop /install\_path/scAgent3.6.x/bin/scAgent stop

- Ha realizado una copia de seguridad de los siguientes directorios y todos los subdirectorios y archivos asociados, dentro del directorio servidor de Snap Creator 3.6.x (/install\_path/scServer3.6.x):
	- Base de datos de Snap Creator (../gui/snapcreator)
	- Perfiles y archivos de configuración (../configuraciones)
	- Registros (../logs) **Nota:** no elimine las copias de seguridad de Snap Creator 3.6.x.

Las rutas proporcionadas en los pasos siguientes hacen referencia a la ruta de instalación predeterminada. La ruta de los comandos siguientes puede diferir de la ruta de instalación.

Una vez finalizado el proceso de actualización, tenga en cuenta los siguientes problemas:

- Si la base de datos de Snap Creator actualizada contiene algunas tareas marcadas como «'en curso'», el estado permanece igual incluso después de completar el proceso de actualización.
- El administrador predeterminado en la última versión de Snap Creator debe ser un administrador en Snap Creator 3.6.x. Si el usuario 3.6.x no es administrador, la actualización asigna una función de operador al usuario 3.6.x.
	- a. Detenga los procesos de Snap Creator si aún no lo ha hecho.

Para obtener información sobre cómo detener los procesos, consulte los detalles que se proporcionan anteriormente en este tema.

b. Instale la versión más reciente de Snap Creator, pero no inicie el servicio de Snap Creator Server.

Para obtener detalles, consulte la información sobre la instalación de Snap Creator Server en UNIX.

- c. Copie el directorio de la base de datos de Snap Creator 3.6.x con copia de seguridad en la última ubicación de la base de datos (/install\_path/scServer4.1.x/engine/snapcreator).
- d. Copie los perfiles y la carpeta de configuración de Snap Creator 3.6.x con copia de seguridad en la ubicación más reciente (/install\_path/scServer4.1.x/engine/Configurations).
- e. Copie la carpeta de registros de Snap Creator 3.6.x con copia de seguridad en la ubicación más reciente (/install\_path/scServer4.1.x/engine/logs).
- f. Cambie los directorios al subdirectorio del motor en la ruta de instalación de Snap Creator (/install\_path/scServer4.1.x/engine).
- g. Actualice Snap Creator introduciendo el siguiente comando: java -jar snapcreator.jar -upgrade

Una vez completado el proceso de actualización, inicie el servicio Snap Creator Server introduciendo el comando siguiente:

/Install\_path/scServer4.1.x/bin/scServer start

Además, elimine el directorio de instalación de Snap Creator 3.6.x.

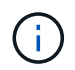

No elimine las copias de backup hasta que tenga la seguridad de que no necesita revertir a una versión anterior.

También debe validar el inicio de la interfaz gráfica de usuario de Snap Creator Framework; para ello, debe navegar hasta el host local del puerto especificado .

Debe conectarse mediante HTTPS; de lo contrario, la conexión no se redirige automáticamente a una conexión HTTPS y la GUI no funcionará.

#### **Información relacionada**

[Instalar Snap Creator Server en sistemas basados en UNIX](https://docs.netapp.com/es-es/snap-creator-framework/installation/task_installing_the_snap_creator_server_on_unix.html)

### <span id="page-5-0"></span>**Actualizar Snap Creator Agent 3.6.x en Windows**

Puede realizar la actualización directamente desde el agente de Snap Creator 3.6.x en Windows.

• Ha detenido el servicio Snap Creator Agent (snapcreatoragentservice) Antes de realizar una copia de seguridad de los directorios del agente de Snap Creator para asegurarse de que los datos de la copia de seguridad se han completado.

Por ejemplo, puede utilizar el complemento Servicios para detener el servicio:

- a. Seleccione **Inicio** > **Ejecutar** e introduzca services.msc.
- b. Busque y seleccione el servicio Agente de Snap Creator; a continuación, detenga el servicio. Como alternativa, puede abrir un símbolo del sistema e introducir el comando siguiente:

sc stop snapcreatoragentservice

- Ha realizado el backup de los siguientes directorios, y de todos los subdirectorios y archivos asociados, en el directorio del agente de Snap Creator (C:\Program Files\NetApp\NetApp\_Snap\_Creator\_Framework\scent3.6.x):
	- archivo agent.conf (..\config\agent.conf)

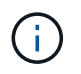

Si tiene Snap Creator Server instalado en el mismo sistema, es posible que ya haya realizado un backup de este archivo cuando actualizó Snap Creator Server 3.6.x.

- Directorio de registros, si está activado (..\logs)
- Directorio de plugins (..\plugins)

SNAP Creator Agent en versiones anteriores a 4.1 utilizaba un archivo llamado agent.conf para enumerar los comandos fuera de Snap Creator que pueden ejecutarse en el agente de Snap Creator. En 4.1, se utiliza el archivo allowed\_Commands.config.

Del mismo modo, el archivo agent.conf muestra los hosts con los que se permitió que Snap Creator Agent se comunicara. De forma predeterminada, el agente de Snap Creator permitía comunicaciones con todos los servidores de Snap Creator. Sin embargo, si decide utilizar esta función en versiones anteriores de Snap Creator, el parámetro AUTHORIZED\_HOSTS del archivo agent.properties ahora sustituye a esta función.

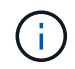

Si no ha utilizado estos parámetros, lo único que se necesita es una instalación sencilla del nuevo agente.

Las rutas de acceso proporcionadas en los pasos siguientes hacen referencia a la ruta de instalación predeterminada para Windows. La información de la ruta puede diferir de la ruta de instalación si no se han utilizado los valores predeterminados.

1. Detenga el servicio del agente de Snap Creator si aún no lo ha hecho.

Para obtener información sobre cómo detener el servicio, consulte los detalles que se proporcionan anteriormente en este tema.

2. Desinstale Snap Creator (para Windows) seleccionando **Inicio** > **programas** > **Snap Creator** > **Desinstalar Snap Creator Framework** de NetApp.

Para obtener detalles, consulte la información sobre cómo desinstalar Snap Creator en Windows.

3. Instale el agente de Snap Creator más reciente.

Para obtener detalles, consulte la información sobre la instalación del agente de Snap Creator en Windows.

4. Abra la copia de seguridad del archivo agent.conf en un editor de texto.

A continuación se muestra un ejemplo de agent.conf:

```
host: scServer@Tampico
command: sdcli.exe
```
5. Abra el nuevo archivo allowed\_Commands.config (C:\Program

Files\NetApp\Snap\_Creator\_Framework\scent4.1.x\etc\allowed\_Commands.config) en un editor de texto y copie la línea de comandos desde agent.conf en el archivo allowed\_Commands.config; sin embargo, debido a la seguridad mejorada del último Snap Creator, asegúrese de que el comando es totalmente cualificado.

Desde el ejemplo anterior, el archivo allowed Commands.config debería contener lo siguiente:

command: "C:\Program Files\NetApp\SnapDrive\sdcli.exe"

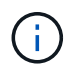

Debido al espacio entre "Program Files", se deben incluir comillas para encapsular el comando. Si el comando no contiene espacios, no son necesarias comillas.

Puede agregar comandos según sea necesario, con cada comando en una línea independiente.

- 6. Guarde y cierre el archivo.
- 7. Abra el archivo agent.properties (C:\Program

Files\NetApp\Snap\_Creator\_Framework\scAgent4.1.x\etc\agent.properties) en un editor de texto y cambie la entrada predeterminada DE AUTHORIZED HOSTS=\* para reflejar la configuración de host en el archivo agent.conf.

Desde el ejemplo anterior, el parámetro AUTHORIZED\_HOSTS debe contener lo siguiente:

AUTHORIZED\_HOSTS=Tampico

Los hosts se pueden añadir según sea necesario, mediante comas para separar los nombres de hosts. Se admiten tanto los nombres de host como las direcciones IP:

AUTHORIZED\_HOSTS=Tampico, 10.10.10.192, Fuji01

- 8. Guarde y cierre el archivo.
- 9. Inicie el servicio del agente de Snap Creator realizando uno de los siguientes pasos:
	- Utilice el complemento Servicios e inicie el servicio.
	- En un símbolo del sistema, introduzca el siguiente comando: sc start snapcreatoragentservice

#### **Información relacionada**

[Instalación del agente de Snap Creator en Windows](https://docs.netapp.com/es-es/snap-creator-framework/installation/task_installing_snap_creator_agent_on_windows.html)

[Desinstalar Snap Creator en Windows](https://docs.netapp.com/es-es/snap-creator-framework/installation/task_uninstalling_snap_creator_on_windows.html)

### <span id="page-7-0"></span>**Actualización de Snap Creator Agent 3.6.x en UNIX**

Puede realizar la actualización directamente desde Snap Creator Agent 3.6.x en UNIX.

• Ha detenido el agente de Snap Creator antes de realizar una copia de seguridad de los directorios de Snap Creator Agent para garantizar que se han completado los datos de los que se ha realizado una copia de seguridad.

Por ejemplo, introduzca el comando siguiente:

/install\_path/scAgent3.6.x/bin/scAgent stop

- Ha realizado una copia de seguridad de los siguientes directorios, así como de todos los subdirectorios y archivos asociados, dentro del directorio del agente de Snap Creator (/install\_path/scent3.6.x):
	- archivo agent.conf (../config/agent.conf)
	- Directorio de registros, si está activado (./logs)
	- Directorio de plugins (./plugins)

El agente de Snap Creator en versiones anteriores a la 4.1 utilizaba un archivo llamado agent.conf para enumerar los comandos fuera de Snap Creator que podían ejecutarse en un agente de Snap Creator. En 4.1, se utiliza el archivo allowed\_Commands.config.

Del mismo modo, el archivo agent.conf muestra los hosts con los que se permitió que Snap Creator Agent se comunicara. De forma predeterminada, el agente de Snap Creator permitía comunicaciones con todos los servidores de Snap Creator. Sin embargo, si decide utilizar esta función en versiones anteriores de Snap Creator, el parámetro AUTHORIZED\_HOSTS del archivo agent.properties ahora sustituye a esta función.

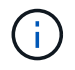

Si no ha utilizado estos parámetros, lo único que se necesita es una instalación sencilla del nuevo agente.

Las rutas proporcionadas en los pasos siguientes hacen referencia a la ruta de instalación predeterminada. Las rutas de los comandos siguientes pueden diferir de las de la ruta de instalación.

1. Detenga el agente de Snap Creator si aún no lo ha hecho.

Para obtener más información, consulte los detalles proporcionados anteriormente en este tema.

2. Instale el agente de Snap Creator más reciente, pero no inicie el agente de Snap Creator.

Para obtener detalles, consulte la información sobre la instalación de Snap Creator Agent en UNIX.

3. Abra la copia de seguridad del archivo agent.conf en un editor de texto.

A continuación se muestra un ejemplo de agent.conf:

host: scServer@Lyon command: rc\_domino

4. Abra el nuevo archivo allowed\_Commands.config

(/install\_path/scAgent4.1.x/etc/allowed\_Commands.config) en un editor de texto y copie la línea de comandos desde agent.conf en el archivo allowed\_Commands.config; sin embargo, debido a la seguridad mejorada en el último Snap Creator, asegúrese de que el comando esté completamente cualificado.

Desde el ejemplo anterior, el archivo allowed\_Commands.config debería contener lo siguiente:

```
command: /etc/init.d/rc_domino
```
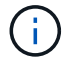

Si el comando contiene espacios, debe encapsular el comando entre comillas.

Puede agregar comandos según sea necesario, con cada comando en una línea independiente.

Guarde y cierre el archivo después de realizar los cambios.

5. Abra el archivo agent.properties (/install\_path/scAgent4.1.x/etc/agent.properties) en un editor de texto y cambie la entrada predeterminada DE AUTHORIZED\_HOSTS=\* para reflejar la configuración de host en el archivo agent.conf, a continuación, guarde y cierre el archivo.

Desde el ejemplo anterior, el parámetro AUTHORIZED\_HOSTS debe contener lo siguiente:

AUTHORIZED\_HOSTS=Lyon

Los hosts se pueden añadir según sea necesario, mediante comas para separar los nombres de hosts. Se admiten tanto los nombres de host como las direcciones IP:

AUTHORIZED\_HOSTS=Lyon, 10.10.10.192, Fuji01

6. Inicie Snap Creator Agent introduciendo el siguiente comando:

/install\_path/scAgent4.1.x/bin/scAgent start

#### **Información relacionada**

[Instalación del agente de Snap Creator en sistemas basados en UNIX](https://docs.netapp.com/es-es/snap-creator-framework/installation/task_installing_the_snap_creator_agent_on_unix.html)

#### **Información de copyright**

Copyright © 2024 NetApp, Inc. Todos los derechos reservados. Imprimido en EE. UU. No se puede reproducir este documento protegido por copyright ni parte del mismo de ninguna forma ni por ningún medio (gráfico, electrónico o mecánico, incluidas fotocopias, grabaciones o almacenamiento en un sistema de recuperación electrónico) sin la autorización previa y por escrito del propietario del copyright.

El software derivado del material de NetApp con copyright está sujeto a la siguiente licencia y exención de responsabilidad:

ESTE SOFTWARE LO PROPORCIONA NETAPP «TAL CUAL» Y SIN NINGUNA GARANTÍA EXPRESA O IMPLÍCITA, INCLUYENDO, SIN LIMITAR, LAS GARANTÍAS IMPLÍCITAS DE COMERCIALIZACIÓN O IDONEIDAD PARA UN FIN CONCRETO, CUYA RESPONSABILIDAD QUEDA EXIMIDA POR EL PRESENTE DOCUMENTO. EN NINGÚN CASO NETAPP SERÁ RESPONSABLE DE NINGÚN DAÑO DIRECTO, INDIRECTO, ESPECIAL, EJEMPLAR O RESULTANTE (INCLUYENDO, ENTRE OTROS, LA OBTENCIÓN DE BIENES O SERVICIOS SUSTITUTIVOS, PÉRDIDA DE USO, DE DATOS O DE BENEFICIOS, O INTERRUPCIÓN DE LA ACTIVIDAD EMPRESARIAL) CUALQUIERA SEA EL MODO EN EL QUE SE PRODUJERON Y LA TEORÍA DE RESPONSABILIDAD QUE SE APLIQUE, YA SEA EN CONTRATO, RESPONSABILIDAD OBJETIVA O AGRAVIO (INCLUIDA LA NEGLIGENCIA U OTRO TIPO), QUE SURJAN DE ALGÚN MODO DEL USO DE ESTE SOFTWARE, INCLUSO SI HUBIEREN SIDO ADVERTIDOS DE LA POSIBILIDAD DE TALES DAÑOS.

NetApp se reserva el derecho de modificar cualquiera de los productos aquí descritos en cualquier momento y sin aviso previo. NetApp no asume ningún tipo de responsabilidad que surja del uso de los productos aquí descritos, excepto aquello expresamente acordado por escrito por parte de NetApp. El uso o adquisición de este producto no lleva implícita ninguna licencia con derechos de patente, de marcas comerciales o cualquier otro derecho de propiedad intelectual de NetApp.

Es posible que el producto que se describe en este manual esté protegido por una o más patentes de EE. UU., patentes extranjeras o solicitudes pendientes.

LEYENDA DE DERECHOS LIMITADOS: el uso, la copia o la divulgación por parte del gobierno están sujetos a las restricciones establecidas en el subpárrafo (b)(3) de los derechos de datos técnicos y productos no comerciales de DFARS 252.227-7013 (FEB de 2014) y FAR 52.227-19 (DIC de 2007).

Los datos aquí contenidos pertenecen a un producto comercial o servicio comercial (como se define en FAR 2.101) y son propiedad de NetApp, Inc. Todos los datos técnicos y el software informático de NetApp que se proporcionan en este Acuerdo tienen una naturaleza comercial y se han desarrollado exclusivamente con fondos privados. El Gobierno de EE. UU. tiene una licencia limitada, irrevocable, no exclusiva, no transferible, no sublicenciable y de alcance mundial para utilizar los Datos en relación con el contrato del Gobierno de los Estados Unidos bajo el cual se proporcionaron los Datos. Excepto que aquí se disponga lo contrario, los Datos no se pueden utilizar, desvelar, reproducir, modificar, interpretar o mostrar sin la previa aprobación por escrito de NetApp, Inc. Los derechos de licencia del Gobierno de los Estados Unidos de América y su Departamento de Defensa se limitan a los derechos identificados en la cláusula 252.227-7015(b) de la sección DFARS (FEB de 2014).

### **Información de la marca comercial**

NETAPP, el logotipo de NETAPP y las marcas que constan en <http://www.netapp.com/TM>son marcas comerciales de NetApp, Inc. El resto de nombres de empresa y de producto pueden ser marcas comerciales de sus respectivos propietarios.